# **INFORMATION**

N° **INF09/015 Issue 1** Product **SM500F, SM1000, SM2000, SM3000** Manual **IM/SM500F, IM/SM1000,** 

**IM/SM2000, IM/SM3000**

# **SM Series Videographic Recorders – Downloading Data**

# **1 Introduction**

This publication summarizes the various methods for downloading data from a SM Series Videographic Recorder and uploading it to ABB's DataManager data analysis add-in for Microsoft<sup>®</sup> Excel.

- This publication assumes that DataManager is installed on a PC being used to analyze the data. Click the following link (if viewing this document as a PDF) or copy and paste it into a browser address bar to download a copy of DataManager: [http://search.abb.com/library/Download.aspx?Docu](http://search.abb.com/library/Download.aspx?DocumentID=DataManager&LanguageCode=en&DocumentPartId=&Action=Launch) [mentID=DataManager&LanguageCode=en&Docume](http://search.abb.com/library/Download.aspx?DocumentID=DataManager&LanguageCode=en&DocumentPartId=&Action=Launch) [ntPartId=&Action=Launch](http://search.abb.com/library/Download.aspx?DocumentID=DataManager&LanguageCode=en&DocumentPartId=&Action=Launch)
- The screenshots used in the publication are from the SM2000 but all other recorders are similar.

### **2 Contents**

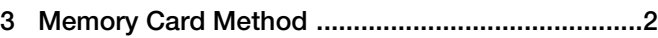

- **[4 Ethernet Method ....................................................3](#page-2-0)**
- **[5 File Transfer Scheduler \(FTS\) Method ..................4](#page-3-0) Note.**

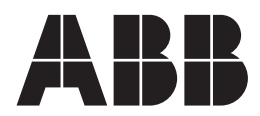

 $\overline{\phantom{0}}$ 

# <span id="page-1-0"></span>**3 Memory Card Method**

To download data using a memory card:

- 1. Press the  $\Box$  key.
- 2. Select 'Setup' (SM1000/2000/3000) or 'Logging' (SM500F) from the Operator menu:

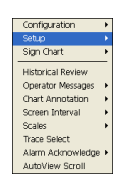

- 3. Press the  $\boxed{•}$  key.
- 4. Select 'Off-Line' from the Setup/Logging menu:

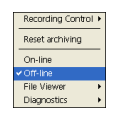

- 5. Ensure the memory card icon in the status bar changes from green  $\blacksquare$  to grey  $\blacksquare$ .
- 6. Remove the memory card from the recorder and insert it in a suitable card reader connected to a PC.
- <span id="page-1-1"></span>7. Launch Microsoft Excel.
- 8. Click the DataManager toolbar a icon.
- 9. Select the drive holding the memory card containing the files to be imported from the drop-down list:

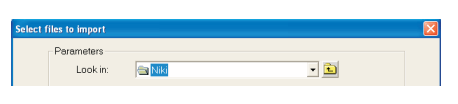

10. Click **Add all ->** and then **Import** .

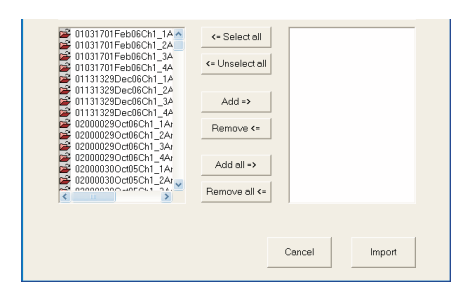

When import is complete, the confirmation message is displayed:

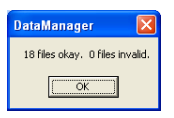

- 11. Click  $\frac{\bullet}{\bullet}$  to close the 'Select files to import' dialog.
- 12. Click the DataManager toolbar <sup>6</sup> icon.

Instrument  $5M2000(A/12345/1/2)$ 

13. Select the recorder that produced the data to be analyzed.

14. Select the process group.

Process Group: Process Group 1

15. Using the sliders, adjust the time period to analyze.

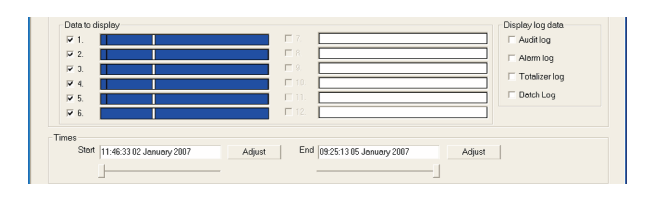

 $\overline{\phantom{a}}$ 

<span id="page-1-2"></span>16. Click either **orde Charles of Change Spressisheet** to display the data for analysis in either chart or spreadsheet format.

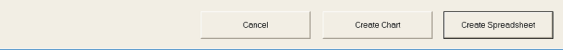

# <span id="page-2-0"></span>**4 Ethernet Method**

To download data over an Ethernet connection:

- 1. Launch Internet Explorer.
- 2. In the 'Address' bar, type 'ftp://' followed by the IP address of the recorder from where the files are to be downloaded. The following dialog is displayed:

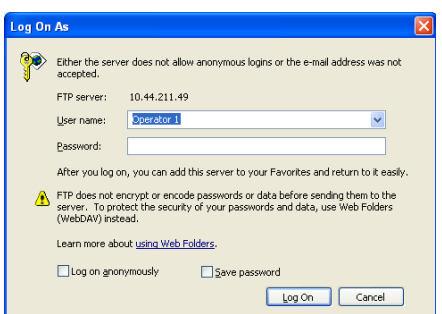

3. Type the 'User Name:' and 'Password:' for the recorder and click on 'Login'. The contents of the recorder (see following example) is displayed:

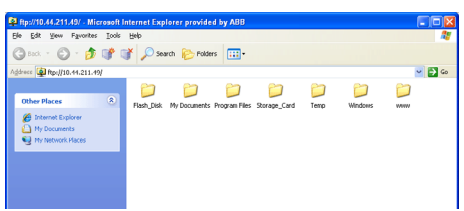

- 4. Open the 'Storage\_Card' folder (SM1000, SM2000 and SM3000) or the 'SDMMC' folder (SM500F) containing the file to be displayed.
- 5. Open the named folder SM1000, SM2000, SM3000 or VRD (SM500F).
- 6. Select the file or files to be copied. Use the 'Shift' and 'Ctrl' keys to select more than one file.
- 7. Click the right mouse button to display the following menu:

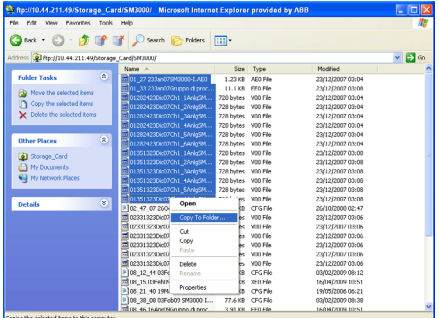

8. Select the 'Copy To Folder' option. The 'Browse for Folder' window is displayed:

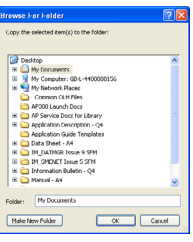

- 9. Select the drive and folder to which the file is to be copied.
- 10. Click on OK. The file is copied into the selected folder.
- 11. Import the files into DataManager and open them for analysis – [see Section 3](#page-1-0) steps [7](#page-1-1) to [16](#page-1-2).

# <span id="page-3-0"></span>**5 File Transfer Scheduler (FTS) Method**

To download data using ABB's FTS software:

1. Install the FTS software.

**Note.** Click the following link (if viewing this document as a PDF) or copy and paste it into a browser address bar to download a copy of the FTS software: http://search.abb.com/library/Download.aspx?Docu [mentID=FTS.exe&LanguageCode=en&DocumentPartI](http://search.abb.com/library/Download.aspx?DocumentID=FTS.exe&LanguageCode=en&DocumentPartId=&Action=Launch) [d=&Action=Launch](http://search.abb.com/library/Download.aspx?DocumentID=FTS.exe&LanguageCode=en&DocumentPartId=&Action=Launch)

2. Click the  $\frac{1}{2}$  icon to launch FTS. The FTS schedule window is displayed:

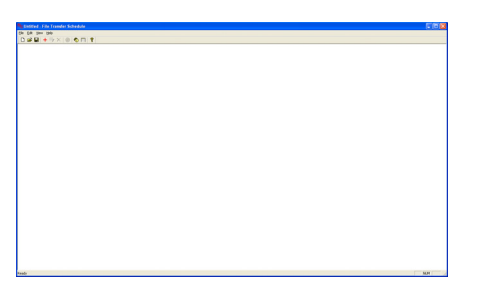

3. Click  $\pm$  to create a new schedule. The 'Schedule' dialog is displayed:

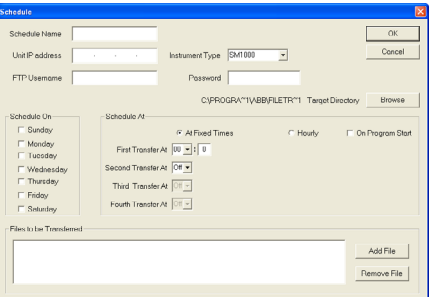

4. Type a schedule name to identify the recorder it refers to:

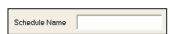

5. Type the recorder's IP address and select the recorder type from the drop-down list:

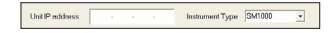

6. Type the recorder's FTP username and password:

FTP Usemame Password

7. Select a destination where the data will be stored:

CAPROGRA"1\ABB\FILETR"1 TargetDirectory \_\_Browsse

8. Select the day(s) and time(s) to transfer the data:

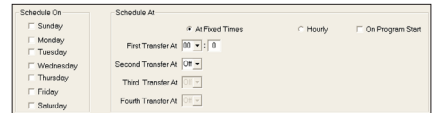

9. Select the files to be transferred:

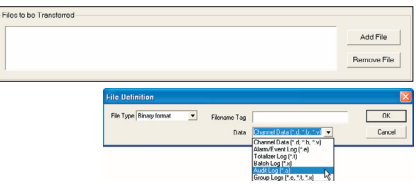

10. Click  $\boxed{\phantom{a}^{\alpha} \phantom{a}}$  to save the schedule:

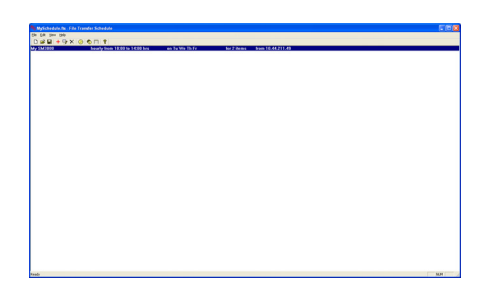

11. Import the files into DataManager and open them for analysis – [see Section 3](#page-1-0) steps [7](#page-1-1) to [16.](#page-1-2)

## **Notes**

Microsoft, Excel and Internet Explorer are registered trademarks of Microsoft Corporation in the United States and/or other countries

**ABB** has Sales & Customer Support expertise in over 100 countries worldwide

**www.abb.com**

The Company's policy is one of continuous product improvement and the right is reserved to modify the information contained herein without notice.

> Printed in UK (06.09) © ABB 2009

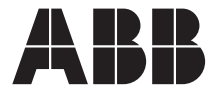

**ABB Limited** Howard Road, St. Neots **Cambridgeshire** PE19 8EU UK Tel: +44 (0)1480 475321 Fax: +44 (0)1480 217948 **ABB Inc.** 125 E. County Line Road Warminster PA 18974 USA Tel:+1 215 674 6000 Fax:+1 215 674 7183

INF09/015 Issue 1 INF09/015 Issue 1